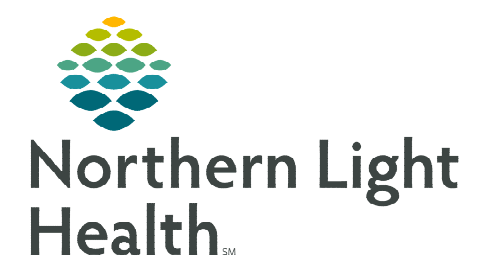

# **From the Office of Clinical Informatics Critical Care Optimization Critical Care, ICU, PICU Liberation Worklists, and MPage Components August 22, 2022**

**The Critical Care, ICU Liberation, and PICU Liberation worklists enables critical care clinicians to understand each patient's A-F status at a glance providing efficiency in chart review and decision making. Key documentation and information will flow to these worklists, providing up to date information for Hospitalists, Intensivists, and nurses.** 

## **A-F Elements**

Critical Care Optimization focuses on the A-F elements to liberate the critically ill patient from the ventilator as early as possible, prevent and manage pain, prevent over or under sedating the patient, and early mobilization to prevent or minimize the effects of ICU delirium.

- Assessment prevent, and manage pain
- Both SAT (Spontaneous Awakening Trial) and SBT (spontaneous Breathing Trial)
- Choice of analgesia and sedation focusing on establishing a safe and effective medication regimen
- Delirium RASS and CAM ICU scores populate, guiding the provider and nurse to help prevent both under and over sedation
- Early Mobility and Exercise displays the highest level of activity the patient has performed
- Family Involvement has the family been informed and are they involved in the patient's care and rounding

## **Critical Care Worklist**

The Critical Care Worklist pulls information about the patient from orders and documentation. While most columns are intuitive a few are not.

#### Critical Care Worklist Columns

Labs – A predefined set of lab results will populate the Lab column.

### **NOTE: The Critical Care Worklist Lab column will NOT populate all lab results. Please refer to the Labs Flowsheet component in Provider View or Results Review for complete lab results.**

- Resuscitation No icon will display if the patient has a Full Code (Attempt Resuscitation) status.
- Illness Severity Pulls from I-PASS.
- Notifications Displays antibiotic orders that are expiring the next day. Only orders that are a hard stop will display in the Critical Care Worklist.
- Comments Free text a comment in this column.

From the Office of Clinical Informatics Critical Care, ICU, PICU Liberation Worklists, and MPage Components August 22, 2022 Page 2 of 5

- Notes Displays provider notes with the ability to open and read them from the worklist.
- Forms Displays the Malnutrition Assessment completed by the Dietitian and forms documented by PT/OT/SLP.

## **ICU & PICU Liberation Worklist**

The Liberation Worklists are designed to have information related to liberating the patient from the ventilator as early as possible and preventing ICU/PICU delirium in one view where the ICU/PICU Care Team can review data to assist in decision making. Data is pulled from the ICU and PICU Liberation Bundles and other iView bands, and Ventilator orders.

#### $\triangleright$  ICU Liberation Worklist

- ICU Liberation Worklists specific columns:
	- **SAT Safety Screen** Sleep Awakefulness trial Safety Screen; Pass or Fail.
	- **SAT Outcome** Sleep Awakefullness trial outcome; Pass or Fail.
	- **SBT Safety Screen** Spontaneous Breathing Trial Safety Screen; Pass or Fail.
	- **SBT Outcome** Spontaneous Breathing Trial Outcome; Pass or Fail.
	- Delirium Positive or Negative CAM ICU Result.

#### PICU Liberation Worklist

- PICU Liberation worklists specific columns:
	- **ERT Safety Screen** Extubation Readiness Trial Safety Screen; Pass or Fail.
	- **ERT Outcome** Extubation Readiness Trial Outcome; Pass or Fail.
	- **PCAM-ICU Result** 5 years to up to 18 years CAM Assessment results
	- psCAM-ACU Result 6 mo. Up to 5 years CAM Assessment results.

## **Using the Worklists**

#### $\triangleright$  Patient List and List Maintenance

- Click the drop down to select an available **Patient List**.
- List Maintenance is a direct link to create a new list or pull in a list that is not currently active. For more information on creating custom patient lists, review the <u>flyer.</u>

Patient List Intensive Care Unit, ICU1, ICU2, ICU3, ICU4, I... **List Maintenance** 

## Establish Relationship

- A relationship with the patient needs to be established for data to populate the worklists.
- Relationships can be established with multiple patients at the same time.

## $\triangleright$  Utilizing columns

Clicking in each column will show more results and documented history related to that column.

## $\triangleright$  Add Patient

• The Add Patient button is only functional when a Custom Patient List is being displayed and opens Patient Search to locate and add a patient to the Work List.

## Select Rows

- Opens another row of button options and places a check box to the left of each patient name allowing a function to be performed on multiple patients at the same time.
	- Add to List and Remove are only functional when using a Custom patient list.
		- Add to List opens Patient Search to add a patient to the list.
		- Remove allows a patient(s) to be removed from a Custom list.
	- Provider Contact (Critical Care worklist only) allows the provider to assign themselves as the primary contact or assign a different provider as the primary contact.
	- Print (Critical Care worklist only) provides options to print a Simplified or Detailed worklist.
		- Each printed list contains the Patient Name, Location, Age, & Gender, MRN, Illness Severity, Primary Contact, Diagnosis, Code Status, and Admit Date & Time.
		- The Detailed list will also print a Patient Summary.

## Filter

- The Filter button allows the provider or nurse to filter the list:
	- **for a specific patient.**
	- for patients within a custom age range.
	- **by diagnosis or Severity of Illness.**
	- by Primary contact name.
	- **Click Clear** for each section used to return the worklist to the original list of patients.

**Establish Relationships** 

**Add Patient** 

 $\sharp \equiv$ 

Filter

### **Customizing the Worklists**

- **STEP 1:** Select the three lines and click Layout Configuration.
- STEP 2: Select or deselect which columns to view.
	- Click the column name and drag to customize the order of the columns.
- **STEP 3:** Click **Rows** to adjust the number of lines in a patient row, allowing information to display.
- **STEP 4:** Select **Apply** to finalize changes.
- **NOTE: Information will only populate the columns if nursing has documented the assessment or scale.**
- $\triangleright$  Working with Columns
	- Column widths can be adjusted by hovering on the gray line between the column headers and dragging right to the desired width.
		- The new column width will remain when returning to the worklist.
	- Hover over a column header to see the name of the column.
	- Click a column header to filter all patients with data in that column to the top of the list.

#### **NOTE: Only one column can be filtered at a time.**

#### **Inpatient 2018 and Nurse Handoff MPage**

- New components added:
	- **ICU Liberation Bundle** displays the following:
		- Pain Assessment Scores
		- SAT/SBT Trial Status (Adults)
		- Sedation/Delirium Scores
		- Mobility Levels
		- Family Involvement
		- Extubation Readiness Trial Status (Pediatrics)

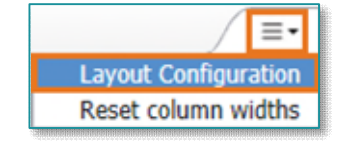

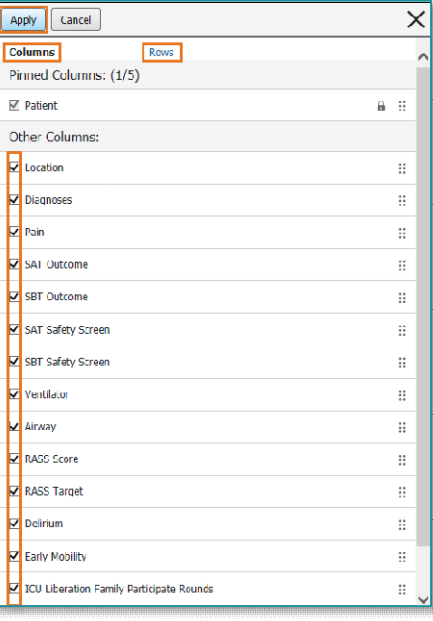

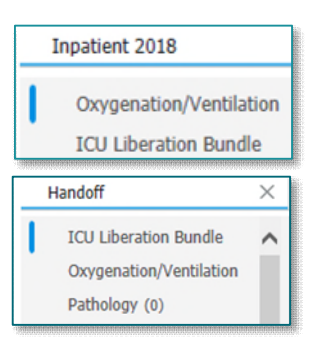

- Oxygenation/Ventilation component displays the following:
	- Measurements and Assessments
		- o Total Respiratory Rate
		- o Arterial, Venous, or Capillary Blood Gas results
	- Device Settings
		- o Ventilator Settings
	- Weaning Parameters
		- o Respiratory Rate
	- Alarm Settings
- **Pathology** displays pathology results (new for nursing Handoff MPage)
- **NOTE: If the new components are not in view, click the three lines in the upper right corner of the MPage and select Components. Click the new component name and the MPage will refresh with the newly selected component in view.**

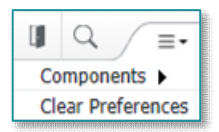

**For questions regarding process and/or policies, please contact your unit's Clinical Educator or Clinical Informaticist. For any other questions please contact the Customer Support Center at: 207-973-7728 or 1-888-827-7728.**